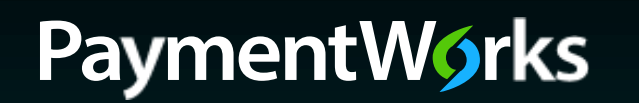

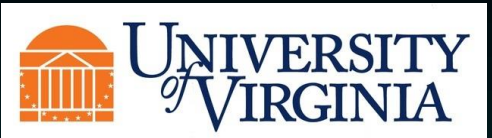

# **Supplier Registration Process**

To begin the registration process, click on the link located in the email that was sent to you.

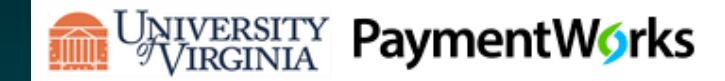

Dear Warbucks Industries:

Initiator has invited you to register as a new vendor to University of Virginia (Dev).

In order for University of Virginia (Dev) to establish you or your company as a payee or vendor, please click here to register on PaymentWorks, University of Virginia (Test)'s supplier portal.

Platform

Before you begin the registration process, be sure to have the following information available:

- 1. A valid tax ID (either an EIN or SSN)
- 2. If you wish to receive electronic (ACH) payments, you will need a copy of a voided check or bank statement.

If you have questions regarding billing, invoices, or payments, please contact University of Virginia (Test) directly.

If you have questions regarding the PaymentWorks platform or specific aspects of the registration process, please email support@paymentworks.com

Thank you for your support.

Sincerely,

University of Virginia (Dev)

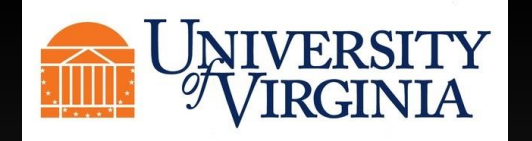

You will then be taken to a page, where you will be asked to create an account with PaymentWorks. Click "Join Now". If your company already has a PaymentWorks account, click on the link to log into your current account and you will be taken directly to the University of Virginia registration.

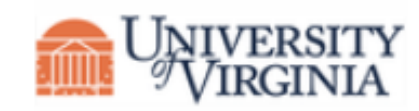

# **University of Virginia (Dev)**

Before registering as a new University of Virginia (Dev) supplier, you first need to create a free PaymentWorks account.

# **Join Now**

Already registered on PaymentWorks? Click here to login

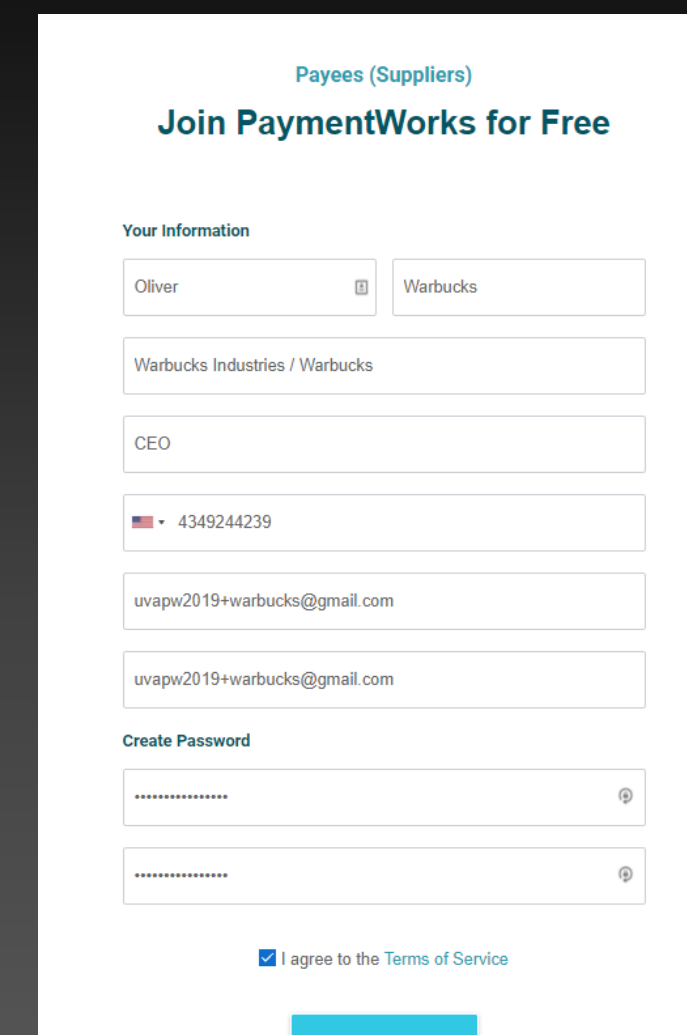

**Join Now** 

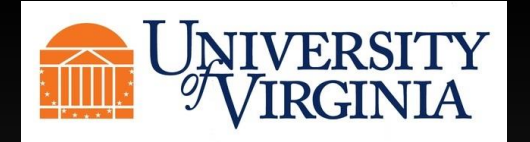

Once you create your account, you will receive an email asking you to verify your account and email and register within the University of Virginia network. Below is an example of the email you will receive.

PaymentWorks Account Registration - Thanks for registering! Verify your email within the next 72 hours **PaymentWorks Support** 

# Click on the link to fill out your registration.

**PaymentWorks Account Registration De Inbox x** 

PaymentWorks Support <support@paymentworks.com> to uvapw2019+warbucks  $\sim$ 

### Thanks for registering!

Verify your email within the next 72 hours to activate your account, and then sign in to complete your registration.

Verify Your Email and Complete Your Registration

Thank you, PaymentWorks

# PaymentWorks

If this was sent to you in error, please ignore this email and your address will be removed from our records.

**Registration Almost Complete!** 

Click the Sign In button below to access and complete your New Vendor Registration Form.

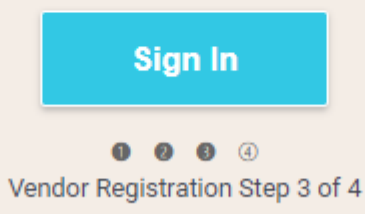

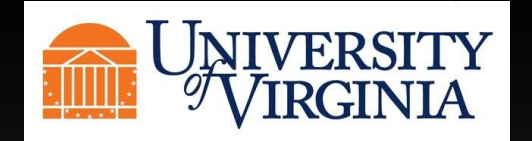

Once you sign in you will be taken to the University of Virginia registration page. Items with a red star next to them are required fields to be filled out. Fill out the applicable information for your company, starting with Legal Name, tax number and classification.

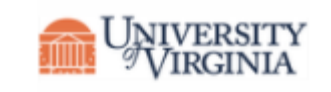

# **University of Virginia (Dev)**

New Vendor Registration

### Welcome, Oliver Warbucks!

In order to onboard as a new vendor, you will have to fill out and submit the following form to University of Virginia (Dev).

You will be notified by email when your application is processed.

## For tax purposes, which best describes you?\* ndividual, Sole Proprietorship, or Single-member All fields marked with a red asterisk (\*) are required fields. **LLC**  $\bullet$ Corporation or other complex business entity Country of Incorporation or Organization<sup>\*</sup> **United States**  $\checkmark$ Business Legal Name<sup>\*</sup> Legal Name is defined as your company's official name that appears on government and legal forms and is tied to your company's Tax Identification number. ◉ **Warbucks Industries**  $EIN^*$ 9 digits, no dashes or spaces  $\bullet$ 546351384 Confirm EIN<sup>\*</sup> 546351384  $\bullet$ Tax Classification<sup>3</sup> This can be found on section 3 of your W-9. C Corporation  $\checkmark$

Tax Information

All other fields are optional.

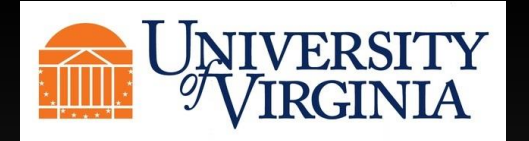

The following screens are information regarding US W-9 tax documentation and backup withholding. The W-9 can be generated electronically and signed automatically or No can be selected and a W-9 can be uploaded.

#### Generate Electronic W-9\*

When you use PaymentWorks, we will create an IRS form W-9 for you automatically, unless you opt out. Electronic W-9's are convenient for you and provide enhanced security for your information. You may wish to opt-out of electronic W-9 generation if you have any exemptions (Section 4) or specific signature requirements (see instructions on page 4 and 5 of the W-9).

### $\bullet$  Yes

### $\bigcap$  No

#### Form W-9 Certifications

You have chosen to submit your Form W-9 electronically. Please confirm the following certifications:

#### Tax ID Type

 $\blacktriangleright$  The Tax ID number shown on this form is my correct

#### **Backup Withholding**

I am not subject to backup withholding because: (a) I am exempt from backup withholding, or (b) I have not been notified by the Internal Revenue Service (IRS) that I am subject to backup withholding as a result of a failure to report all interest or dividends, or (c) the IRS has notified me that I am no longer subject to backup withholding.

#### Citizenship

### **Certification Instructions**

You must uncheck item 2 ("Backup Withholding") above if you have been notified by the IRS that you are currently subject to backup withholding because you have failed to report all interest and dividends on your tax return. For real estate transactions, item 2 does not apply. For mortgage interest paid, acquisition or abandonment of secured property, cancellation of debt, contributions to an individual retirement arrangement (IRA), and generally, payments other than interest and dividends, you are not required to sign the certification, but you must provide your correct TIN. See the instructions for Part II on page 3 of the IRS form W-9

### **DUNS**

if applicable

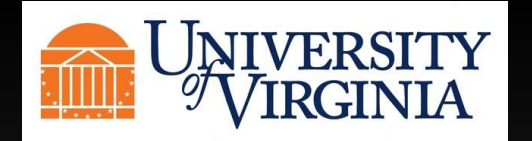

All other fields are optional.

Please enter your Doing Business Name As, a preferred contact email, and a Description of Goods and Services your company provides.

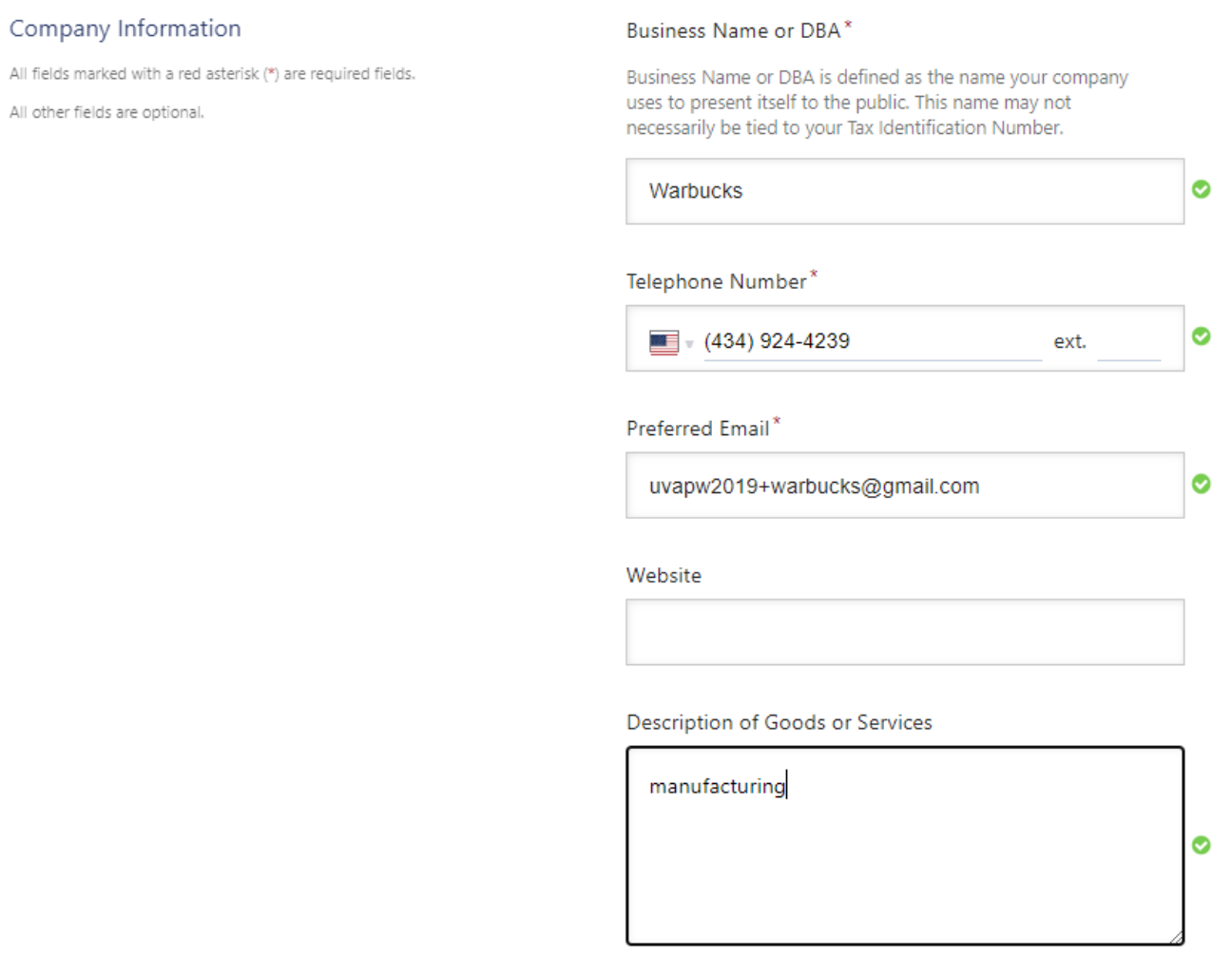

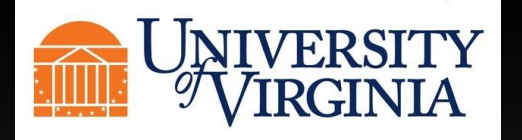

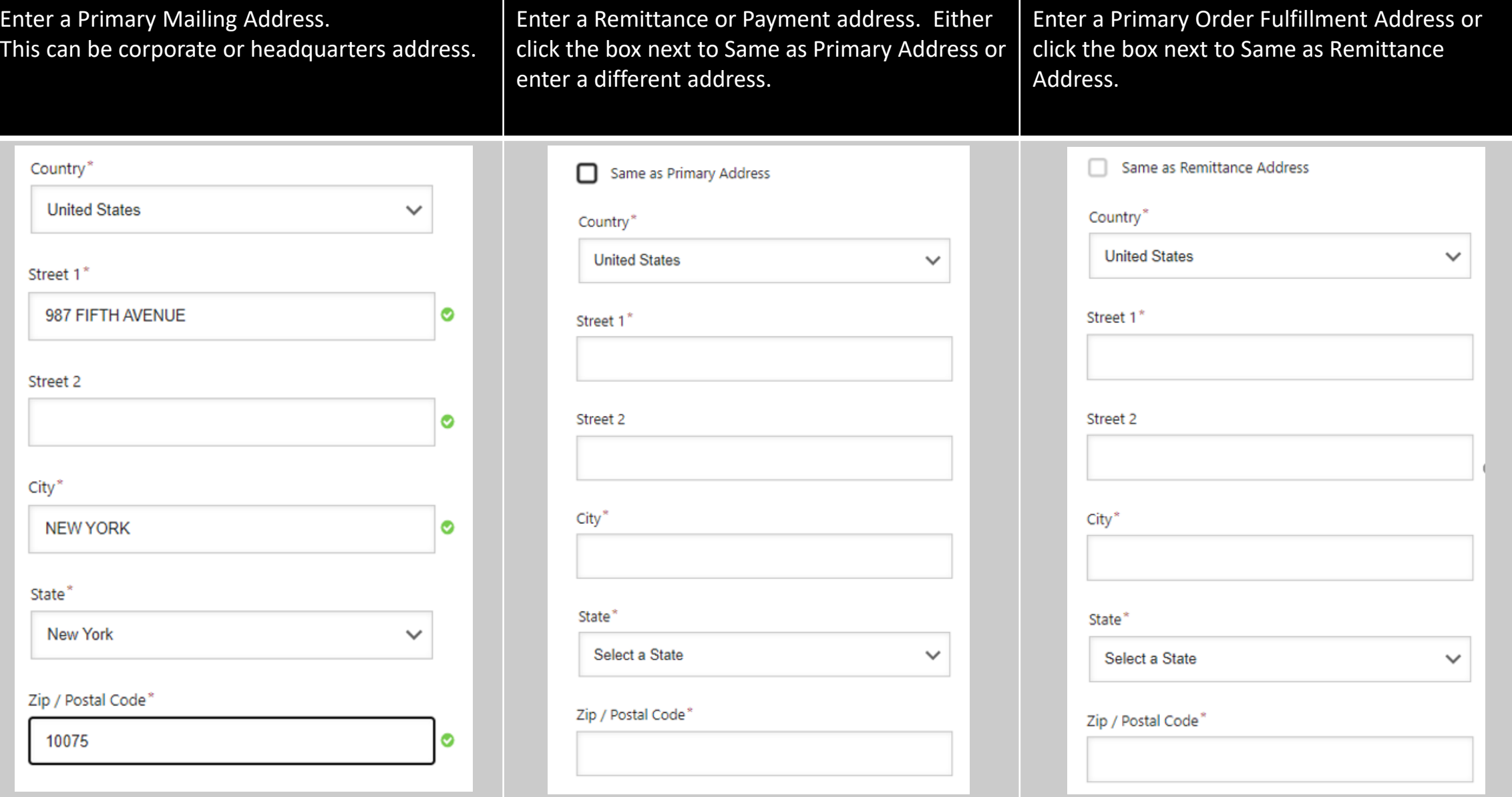

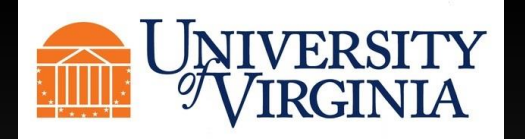

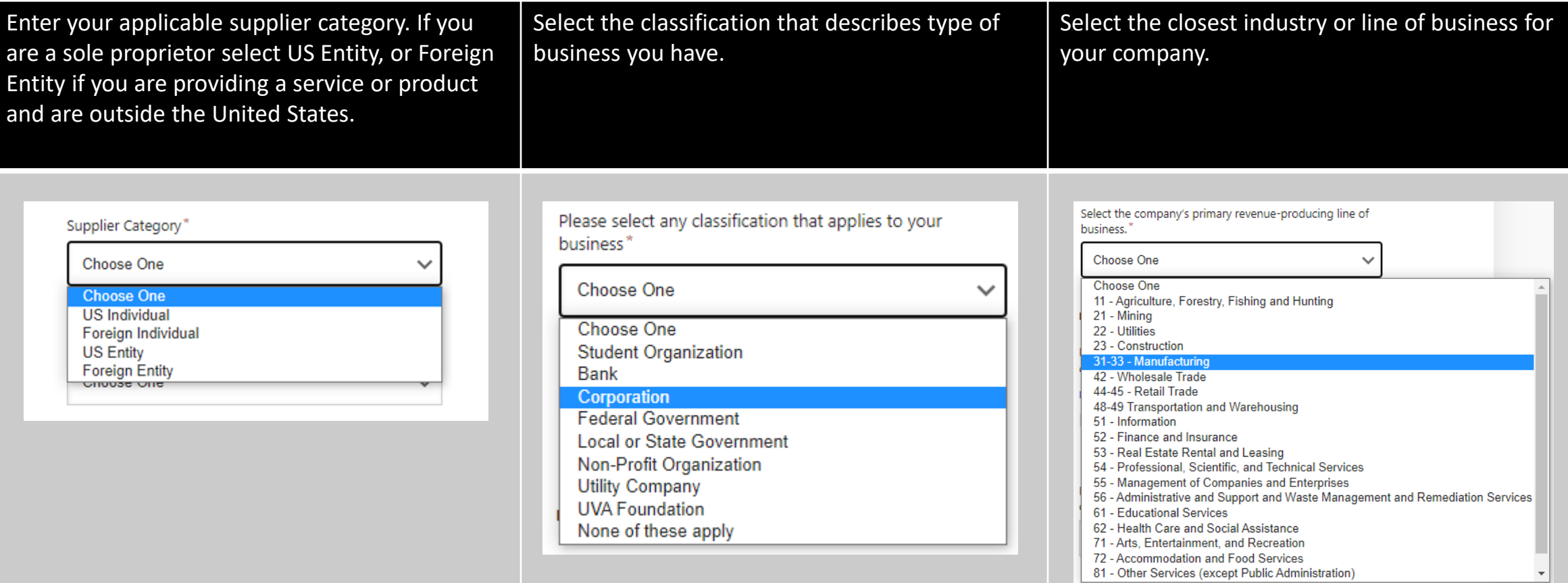

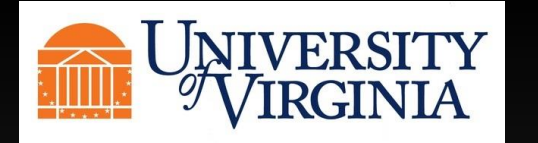

Please enter contact information for appropriate correspondence. You will also be asked if the companies average annual revenue has been less than \$10 million in the last three years.

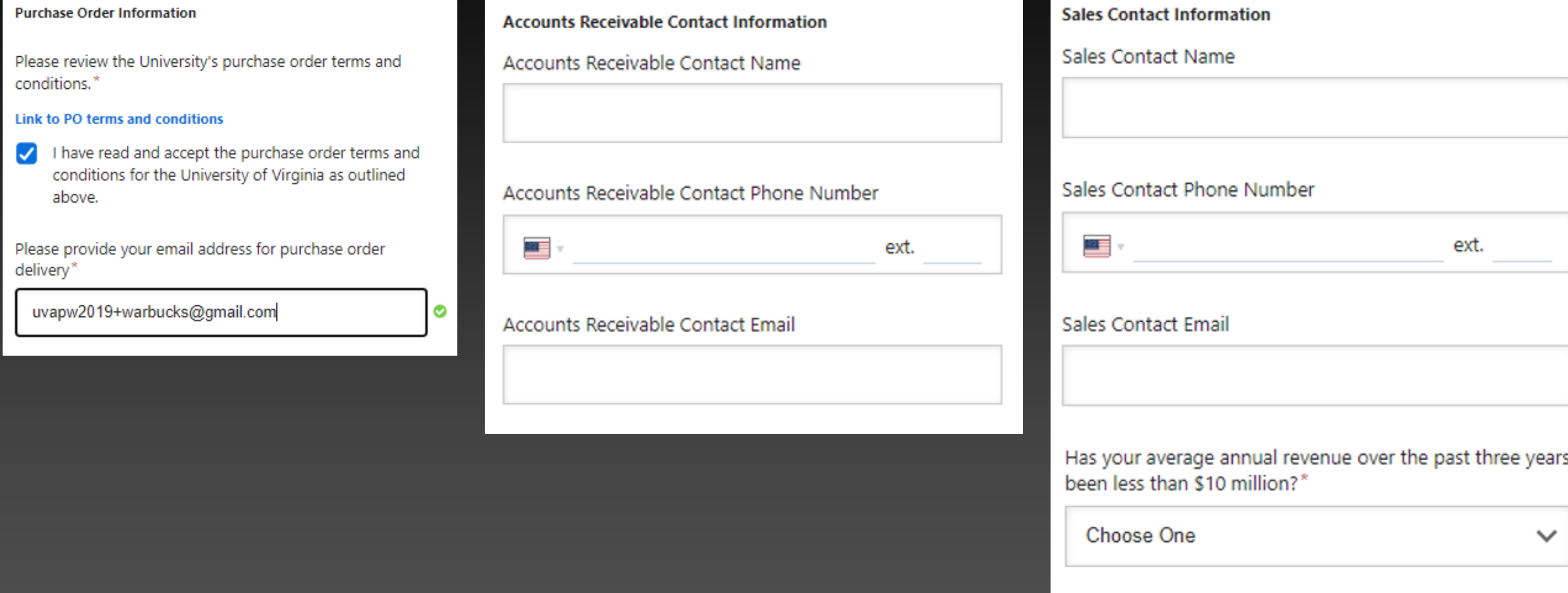

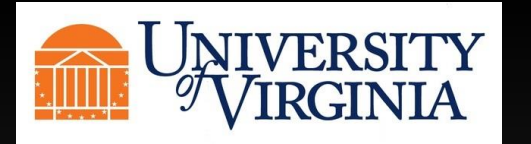

In the following sections, you will be asked questions regarding your businesses diversity info. For each selection that you say Yes to, you will be asked to upload a certificate and enter the expiration date of said certification.

### **Diversity Information**

Are you a Federally certified diverse business?\*

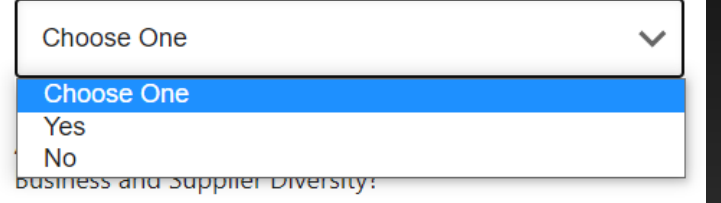

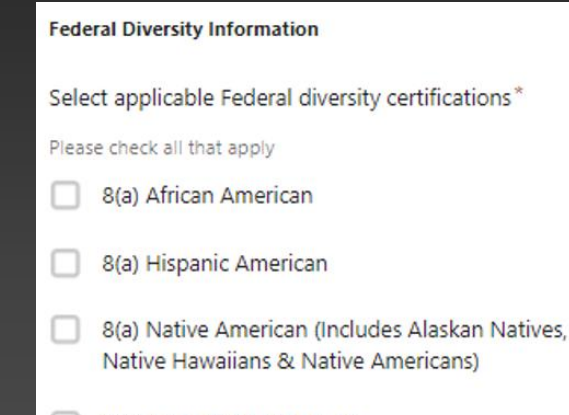

- 8(a) Asian Pacific American
- 8(a) Subcontinent Asian American

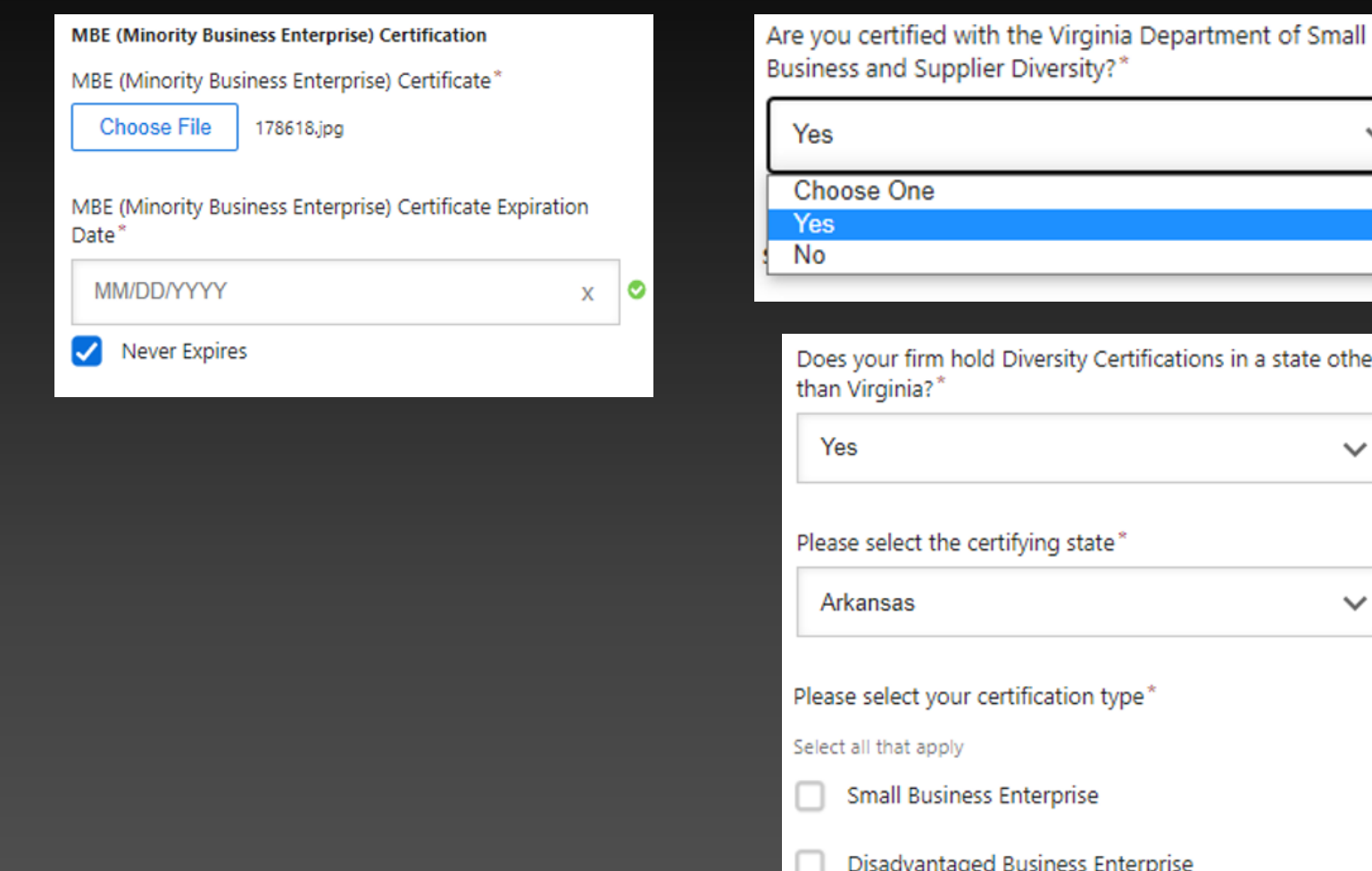

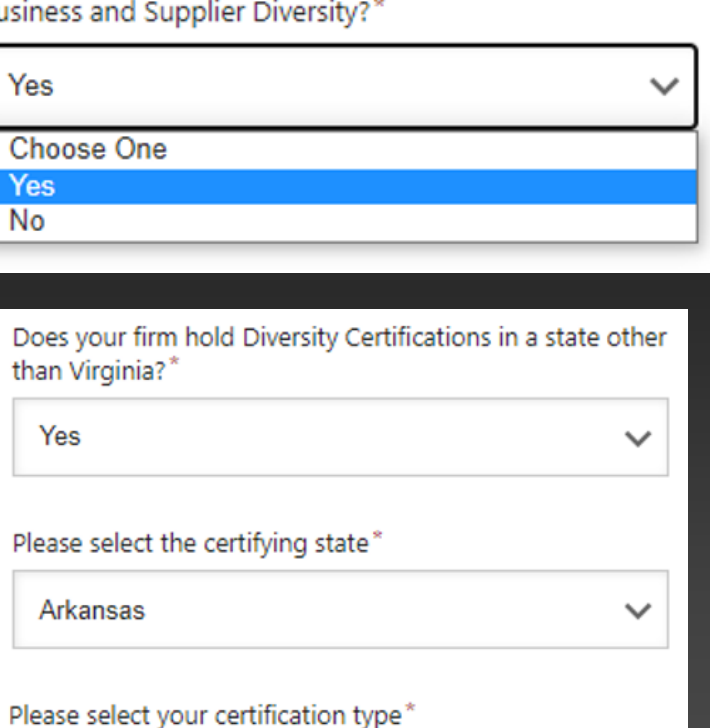

elect all that apply

**Small Business Enterprise** 

Disadvantaged Business Enterprise

Airport Concession - Disadvantaged Business

**Micro Business** 

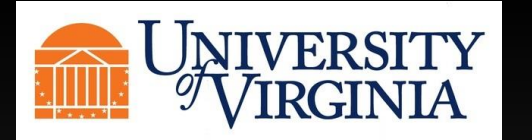

In the following sections, you will be asked questions regarding your businesses diversity info. For each selection that you say Yes to, you will be asked to upload a certificate and enter the expiration date of said certification.

Does your firm hold any of the Third Party Diversity Certifications?<sup>\*</sup>

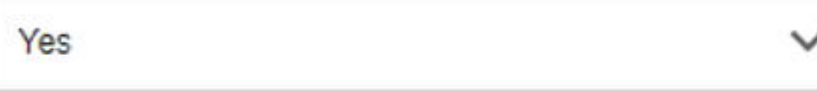

Please select all that apply, from the list of third party certifications\*

- Certified B Corporation B Corp
- Department of Veterans Affairs FSDV (Federal Service Disabled Veteran)
- Disabled Veterans Business Alliance Disabled Veteran Owned Small Business
- National Minority Supplier Development Council -MBE - Asian-Indian
- National Minority Supplier Development Council -**MBE- Native American**

Do you track the diversity certification of the suppliers vour firm utilizes and/or participate in Tier II reporting?\*

 $\check{ }$ 

No

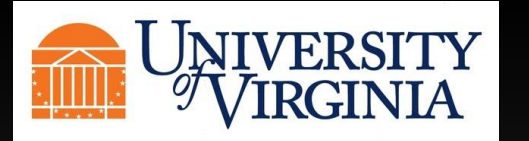

In the following sections, you will be asked questions regarding your Sustainability Certification. For each selection that you say Yes to, you will be asked to upload a certificate and enter the expiration date of said certification.

 $\checkmark$ 

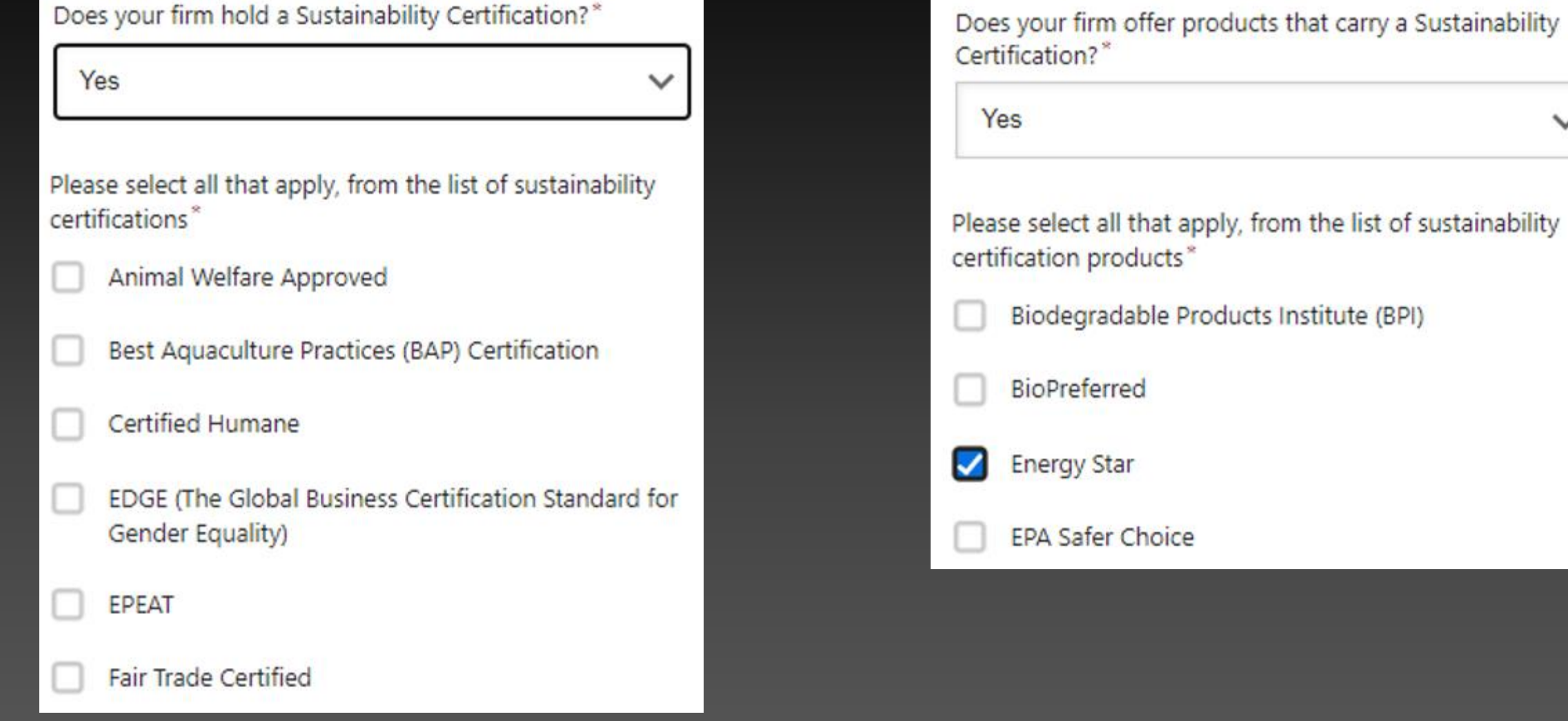

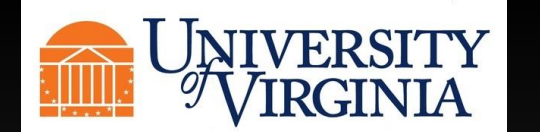

In this section you will be asked to answer a few conflict-of-interest statements. If you answer yes, you will be asked some additional questions.

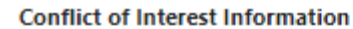

## Instructions for Conflict of Interest section

If you are registering as an individual, please answer the following section on behalf of yourself only.

If you are registering on behalf of your company, please answer the following section on behalf of yourself and any other employees of your company.

Are you or are you aware of anyone at your company who is a current University of Virginia employee?\*

 $\checkmark$ 

◉

◉

Yes

Conflict of Interest Statement\*

Link to the University of Virginia Conflict of Interest Statement

I have read and accept the University of Virginia M Conflict of Interest Statement

Name of current University of Virginia employee\*

**Oliver Warbucks** 

### Department where employee works\*

**Business** 

Are you or are you aware of anyone at your company who is a former University of Virginia employee?\*

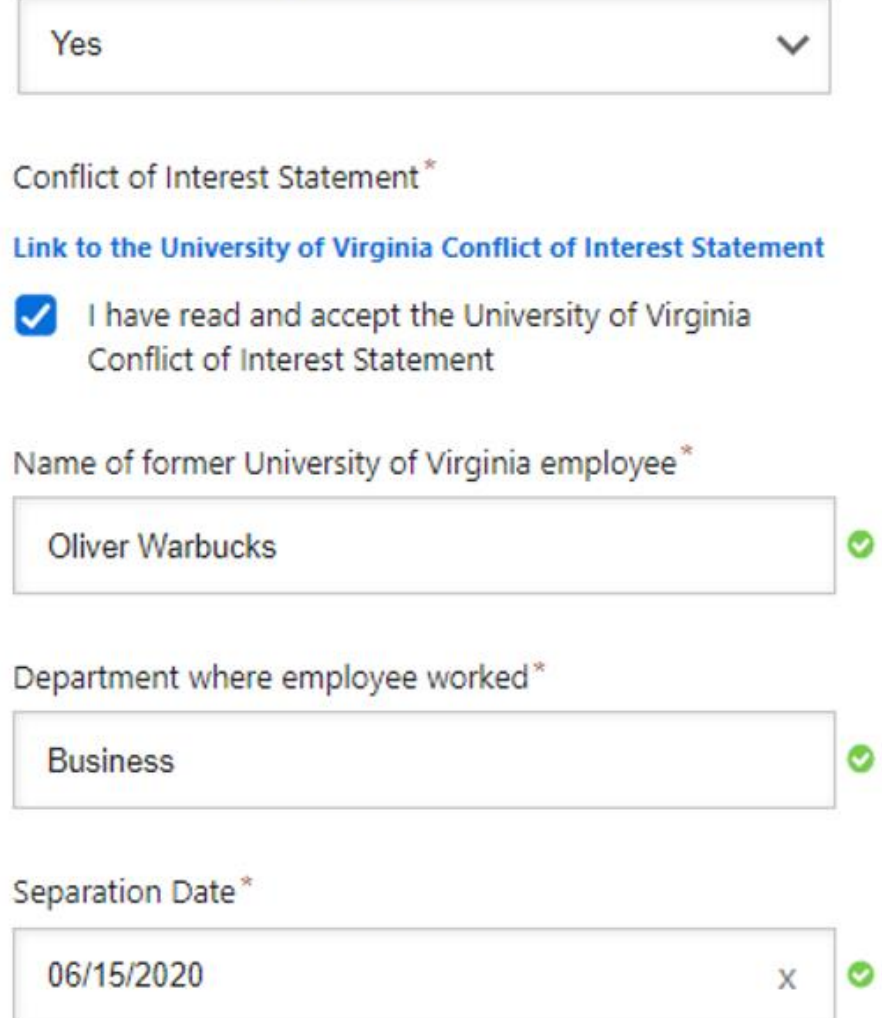

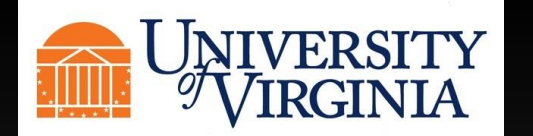

In this section you will be asked to answer a few conflict-of-interest statements. If you answer yes, you will be asked some additional questions.

Are you or are you aware of anyone at your company who is related to a University of Virginia employee?"

Yes

 $\check{ }$ 

◎

O

Conflict of Interest Statement\*

Link to the University of Virginia Conflict of Interest Statement

I have read and accept the University of Virginia Conflict of Interest Statement

Name of related University of Virginia employee\*

**Katherine Warbucks** 

Department where related employee works"

**Business** 

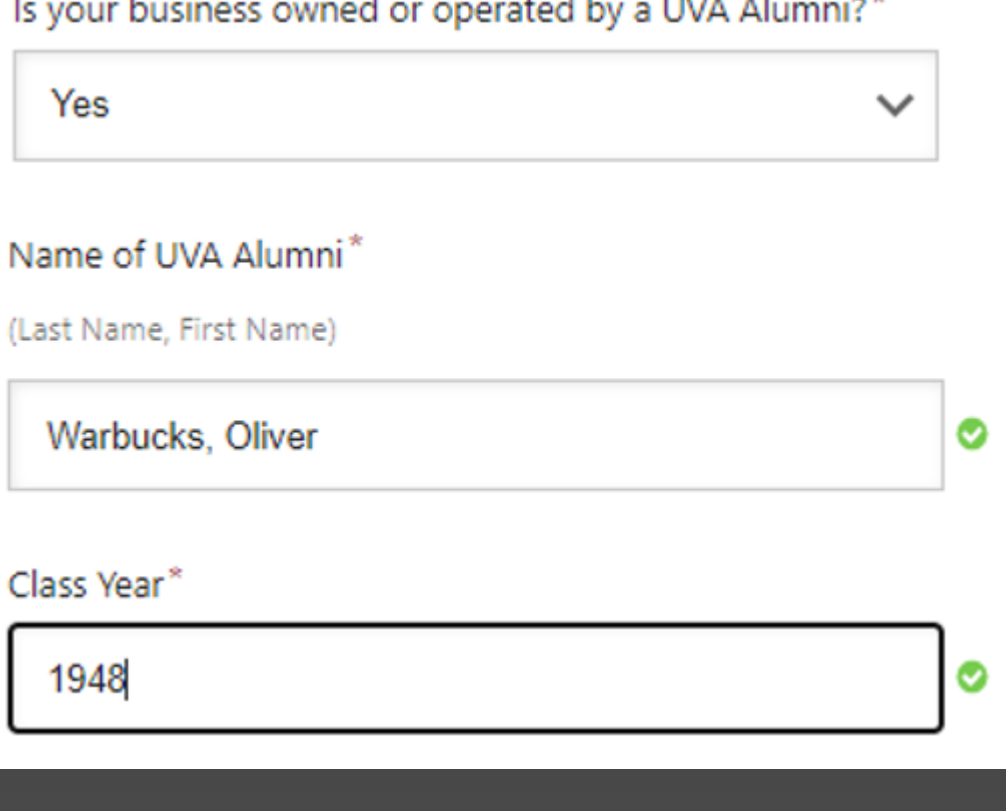

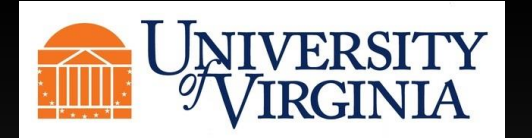

If you select ACH as the Payment Method, you will be asked to enter your banking details, such as bank name, bank address, account number and type.

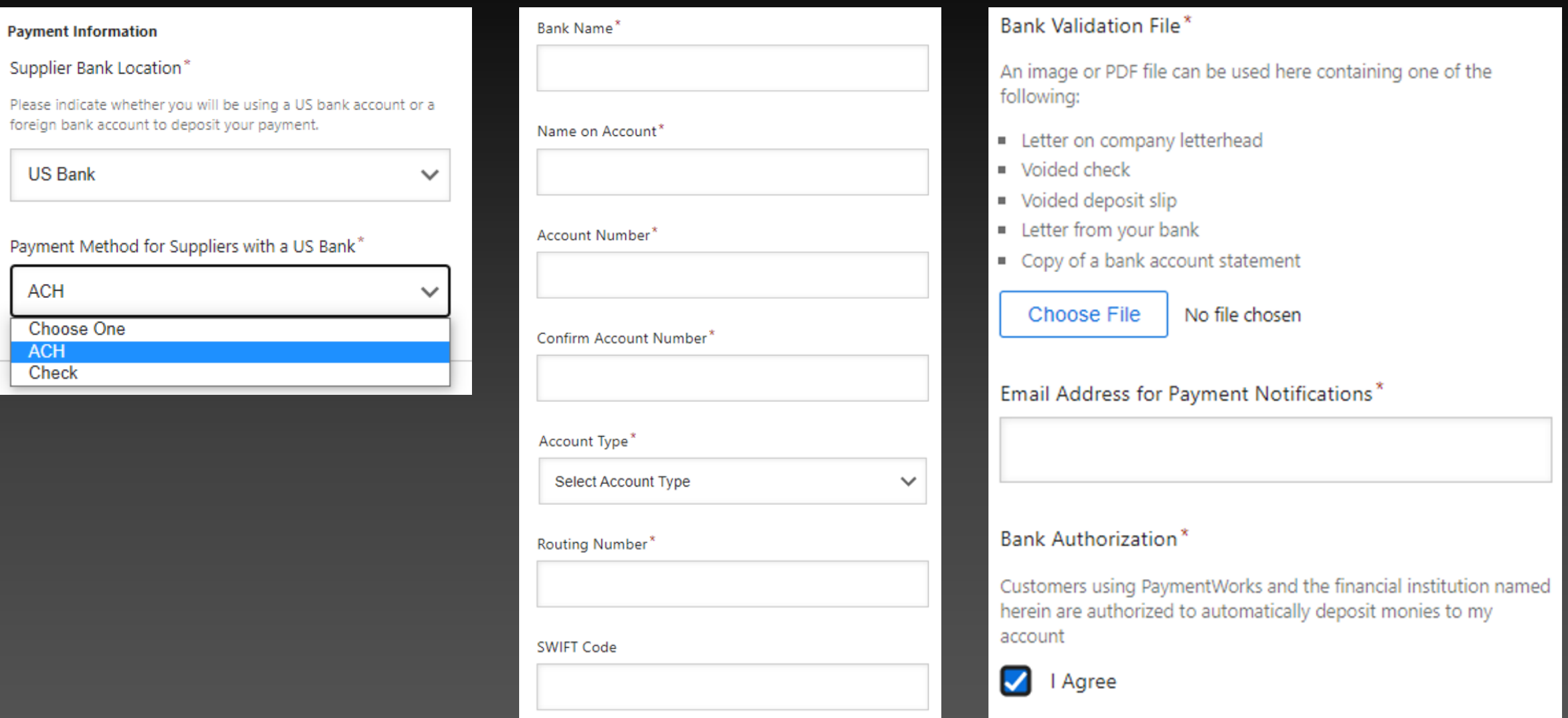

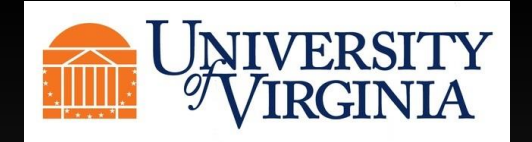

You will also be asked to enter the street address of the bank you do business with.

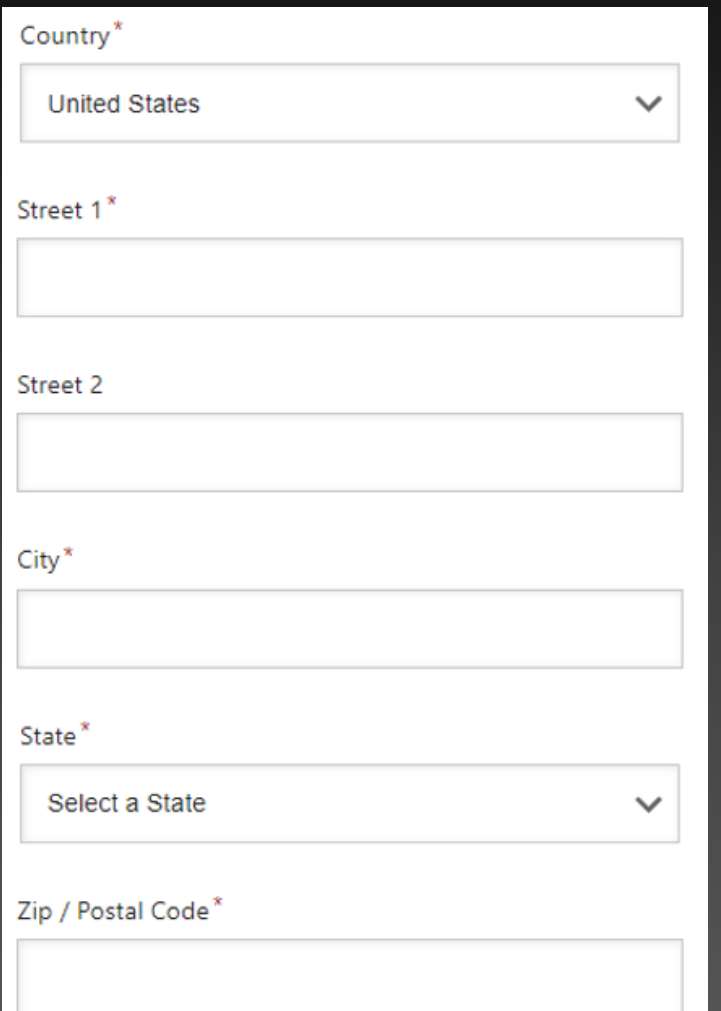

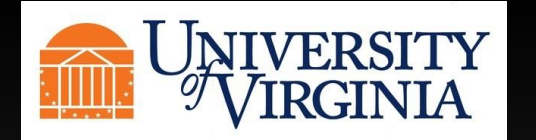

Click on the Submit button. If you receive an error of missing information, scroll up the registration and find the error in red to correct. Once you submit your registration, you will be taken to your PaymentWorks Dashboard where you will be able to take a tour of the functionality of PaymentWorks.

Save And Exit

**Submit** 

# **Submission Successful!**

Your new vendor registration has been submitted successfully to University of Virginia (Dev).

You will receive an email notification when your application has been approved.

Please note - this is not an authorization to perform services.

**Go To Your Dashboard** 

# **PaymentWorks Quick Tour**

**Exit Tour** 

Start the full tour or use the links to navigate to a specific topic.

# Start the Tour >

# Or Choose a Topic

**Update Company Profile** Invoice Status/send Inquiry Messaging Remittance **Account Management Connecting to Customers**